## 教师管理系统前台操作步骤

1. 浏览器输入网址(https://teacher.puge.net)进入系统

2. 点击注册按钮, 根据信息提示填写信息并获取手机验证码, 进行 本人账号注册

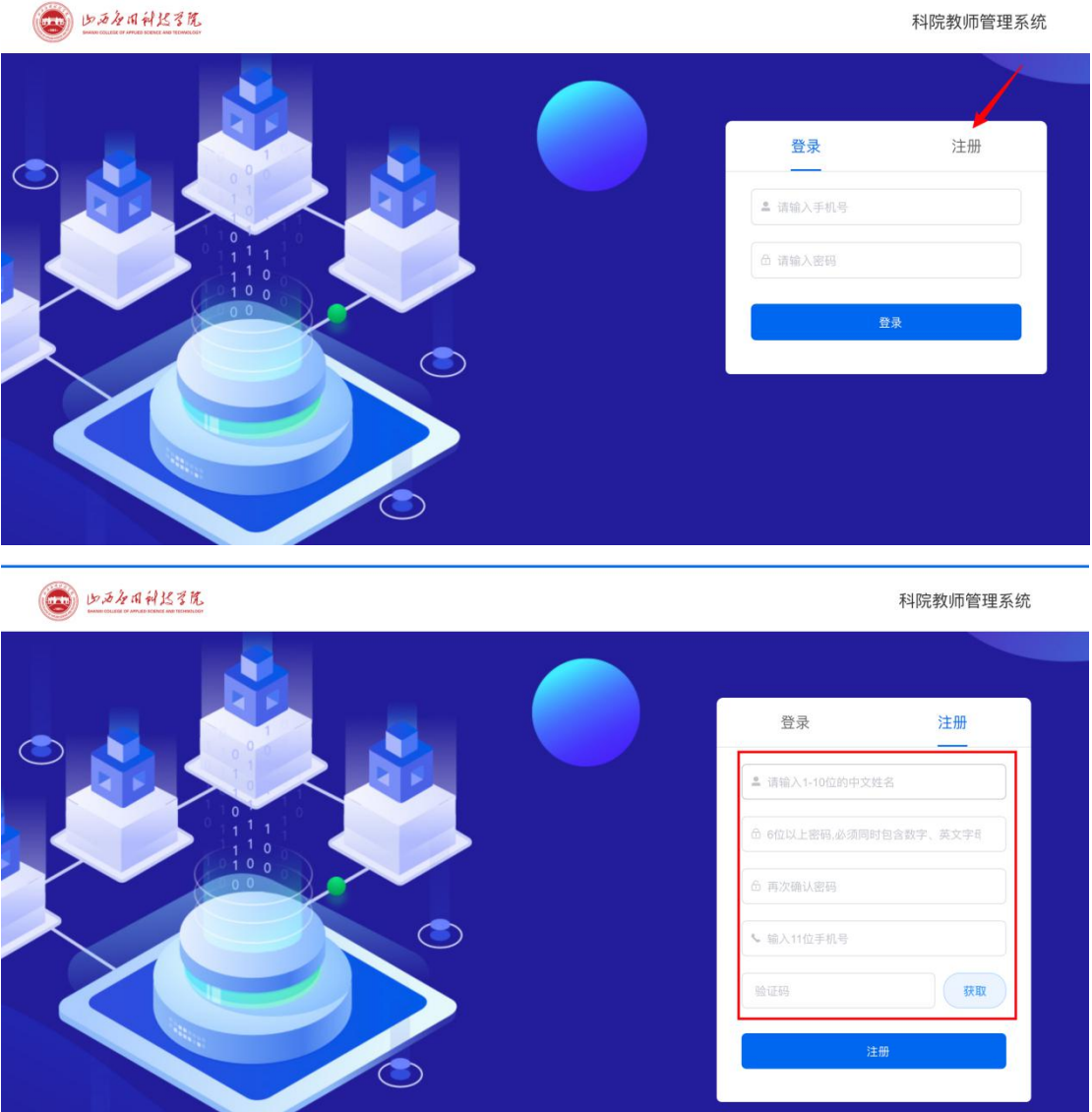

3. 完成注册输入手机号和密码进行系统登录

 $\circ$ 

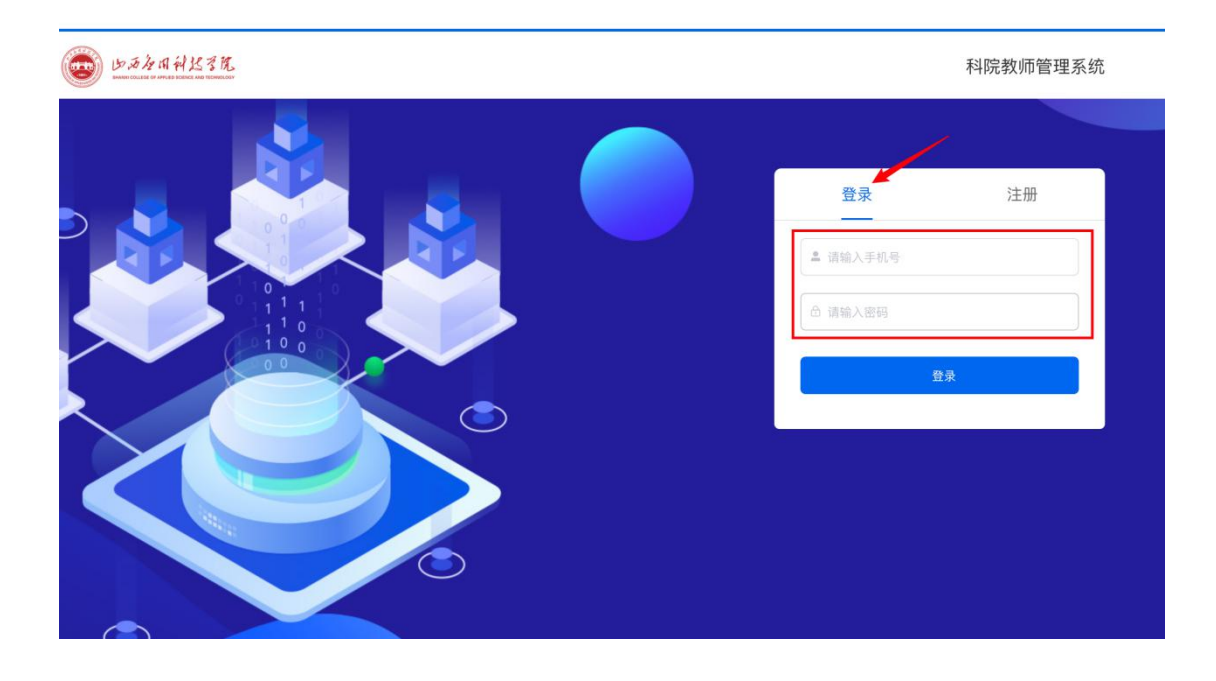

4. 进入系统首页查看轮播图,系统顶部点击个人中心进行信息填写

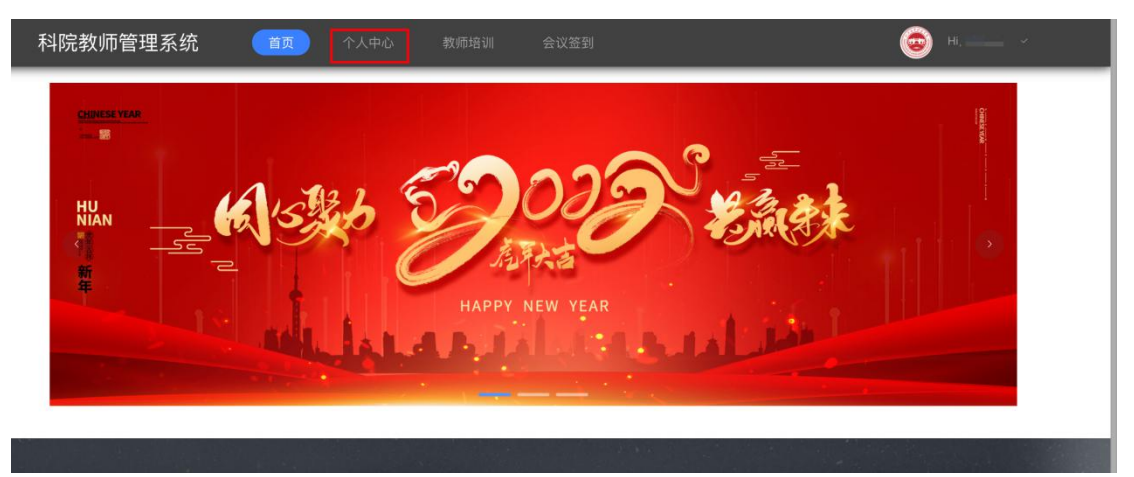

5. 个人中心页面,信息模块黑体字标题右边有加号小图标,点击进 行信息的修改并保存;没有加号小图标,鼠标放到信息字段上右上角 出现修改的字样,点击修改,填写完成后保存

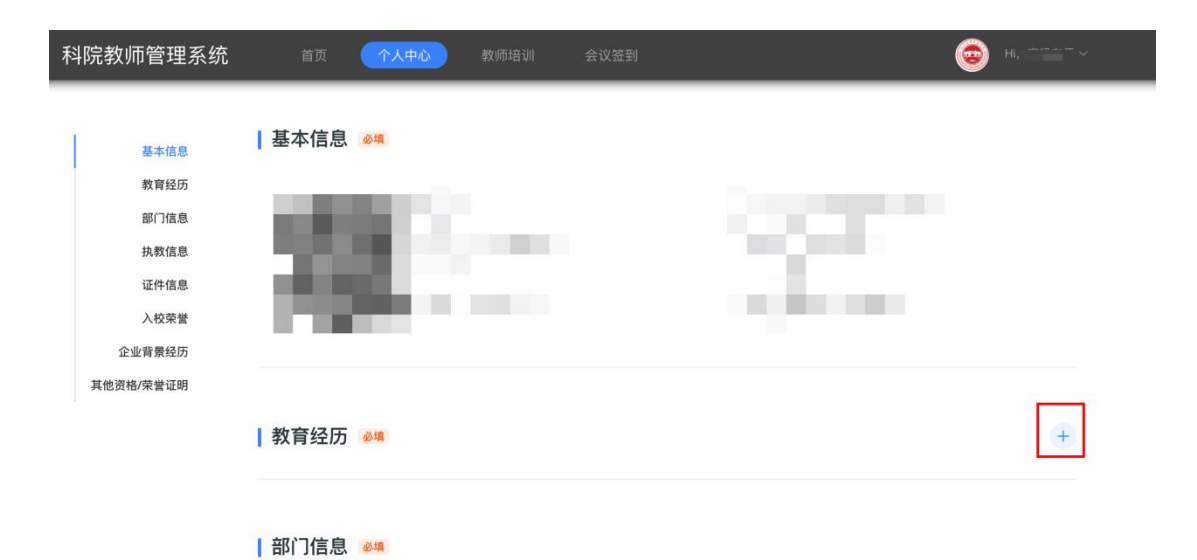

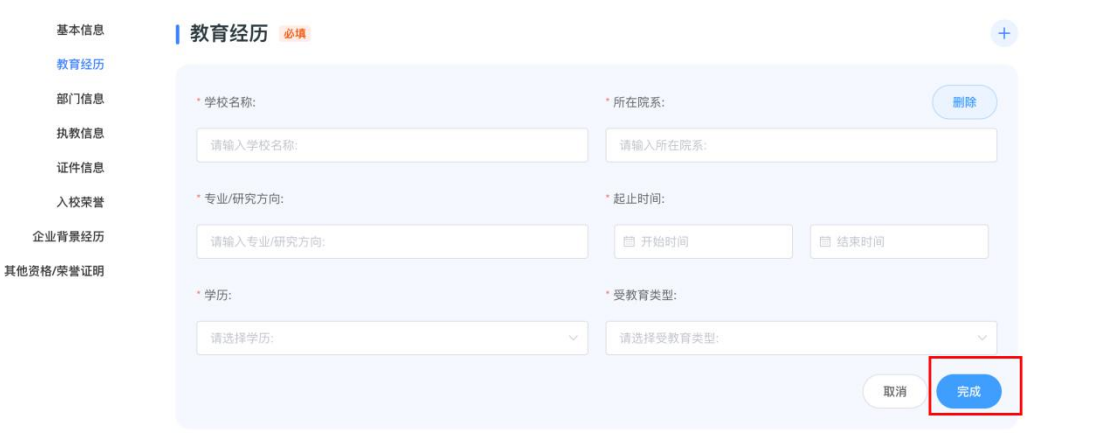

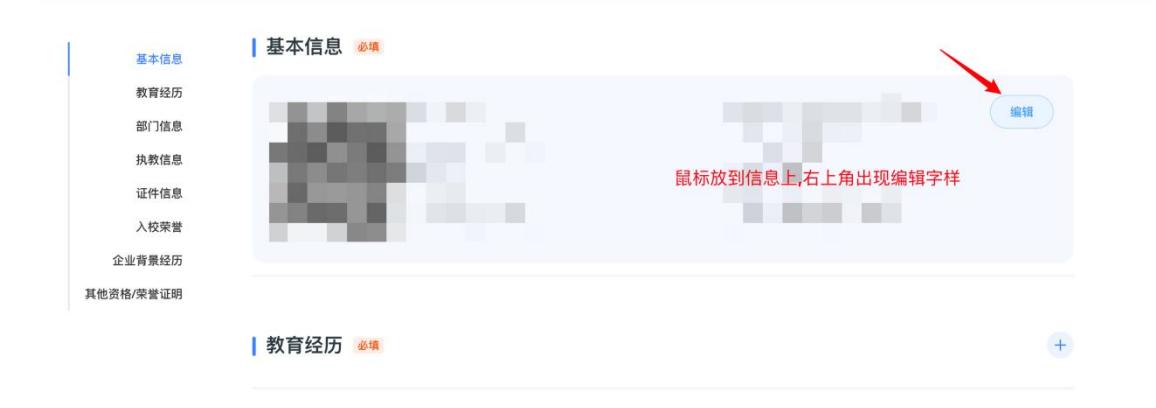

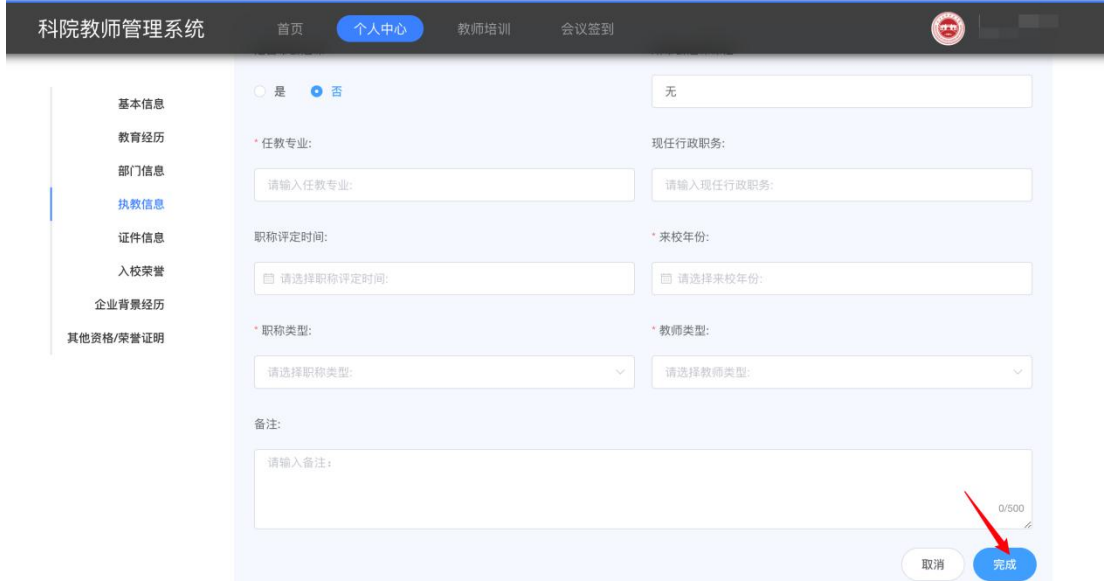

6. 相关信息保存完毕后即可完成操作,请各位老师注意信息的实时 性.